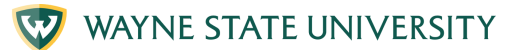

# $\frac{1}{\sqrt{2}}$  MEETING ID OPTION  $\leq$ **JOIN ZOOM**

#### **ZOOM 1. Find the zoom invite** Find the zoom invitation in your email and the 11-digit Meeting ID code You have received a Zoom video conferencing invitation.<br>Zoom Meeting ID: 367193657 **2. Go to website O** New Tab In the web address bar type "zoom.us" S zoom.us **3. Join** Click "Join" in the upper right-hand corner of Join  $Host \sim$ Sign In the webpage **Join Meeting 4. Enter meeting ID and passcode** Meeting ID or Personal Link Name Enter the 11-digit Meeting ID and passcode Enter Meeting ID or Personal Link Name from the email zoom invite and click "Join" By clicking "Join", you agree to our Terms of **Services and Privacy Statement** loin. **5. Allow zoom to open** Do you want to allow this page to open "zoom.us"? You will see: "Do you want to allow this page to open "zoom.us"? Click "Allow Cancel Allow Join a Meeting **6. Type your name** Ajaay Srinivasan - TAS Enter your name as you would like it to appear in  $\sqrt{\ }$  I'm not a robot the meeting. Then click on the box to confirm "I'm not a robot" then click "Join"

For more information visit iog.wayne.edu/tech

# $\frac{1}{\sigma}$ MEETING ID OPTION **JOIN ZOOM**

## **7. Join with video**

Click "Join with Video"

## **8. Start video**

Click "Start Video"

### **9. Join with audio**

Click "Join with Computer Audio

#### **10. You are ready to meet**

You are ready to meet and interact with others in the Zoom meeting

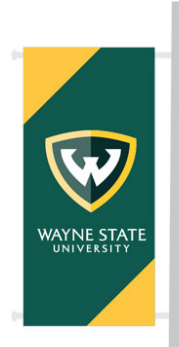

**Institute of Gerontology** 

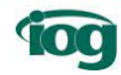

For more information visit iog.wayne.edu/tech

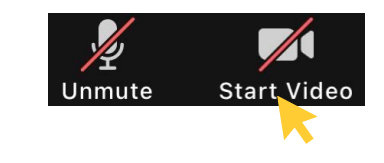

**Join with Video** 

Join without Video

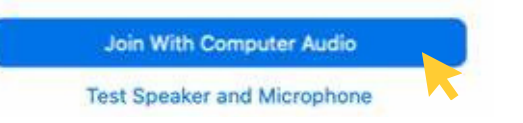